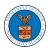

## eFile and eServe

## HOW TO ACCESS ECAB - APPEAL DETAILS PAGE AS A DELEGATED USER?

1. Click on the eFile & eServe with the Employees' Compensation Appeals Board (ECAB) tile from the main dashboard.

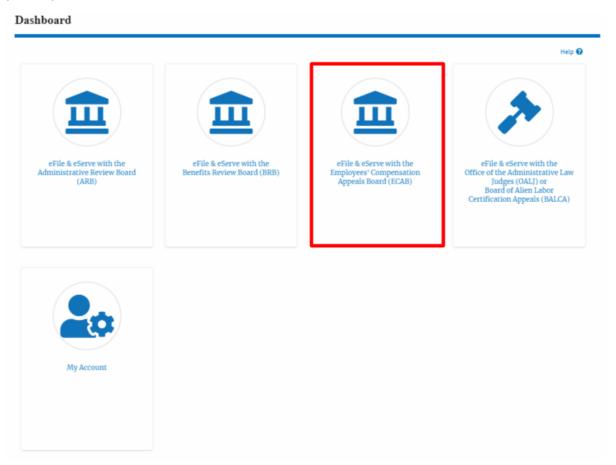

2. In the ECAB Dashboard, click on the approved <Docket Number> link from the **Appeals Delegated to Me** table.

| The following are the list of appeals you have access to. Click on the docket number link to view case status, access filings and servings and to submit new filings.  Showing 2 of 2 r |                      |                 |                         |           |                                                |
|----------------------------------------------------------------------------------------------------|----------------------|-----------------|-------------------------|-----------|------------------------------------------------|
| Docket Number                                                                                                    | eFile Case Number    | Claimant Name   | Initial Access          | User Type | Organization                                   |
| ECAB-2011-0666                                                                                                    | EFS-ECAB-1101-051404 | Jerry Hudson    | 10/05/20 - 10:38:40 EST | Observer  | Gretas Attorneys at Law, 3691 Honeysuckle Lane |
| ECAB-2020-0042                                                                                                    | EFS-ECAB-1910-072329 | JOYCE B KENNEDY | 08/28/20 - 02:21:50 EST | AoR       | Gretas Attorneys at Law, 3691 Honeysuckle Lane |

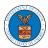

## eFile and eServe

3. The user will be directed to the appeal details page.

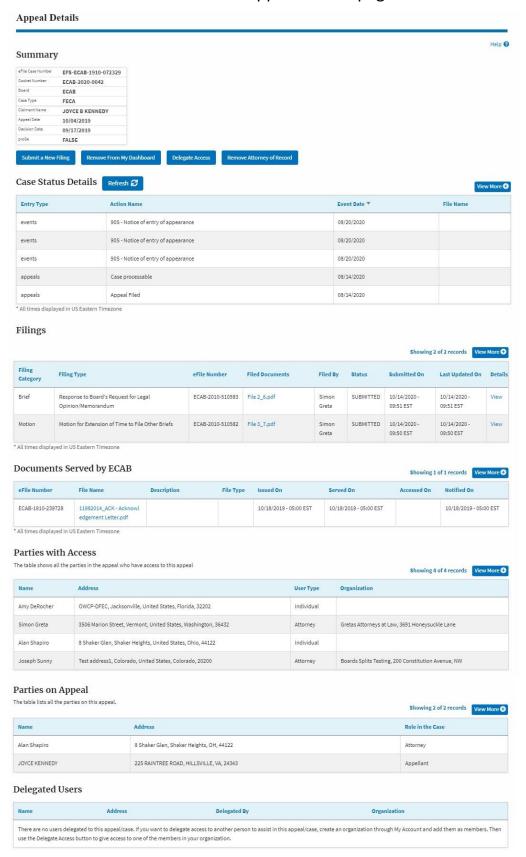